# NEU 東止 大學 东北大学强基计划

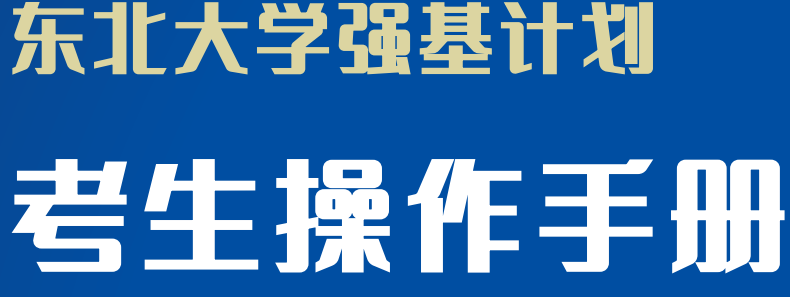

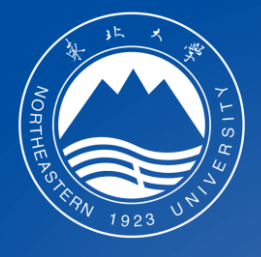

### 2022年6月

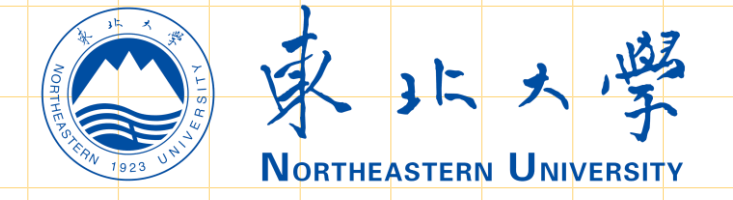

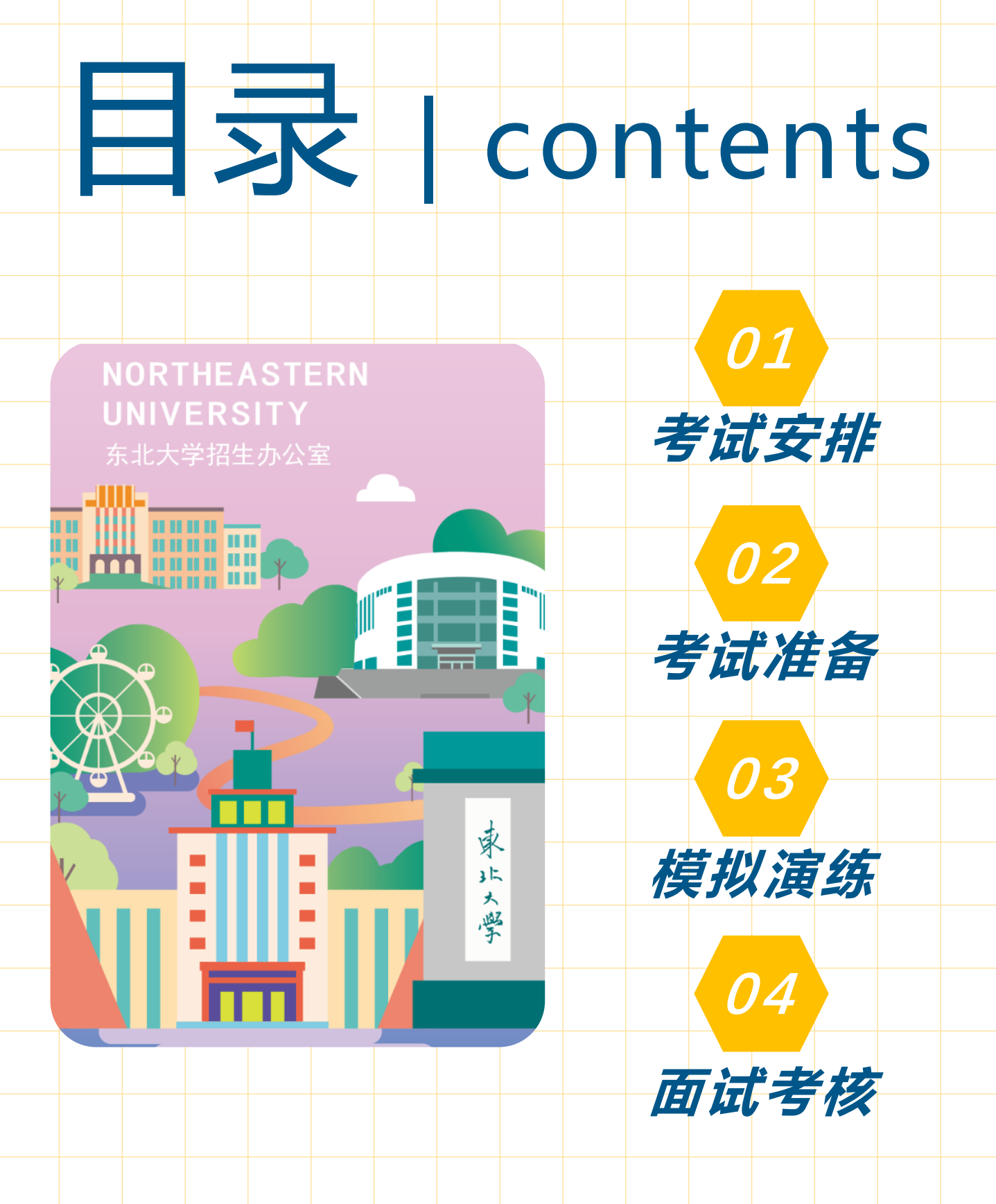

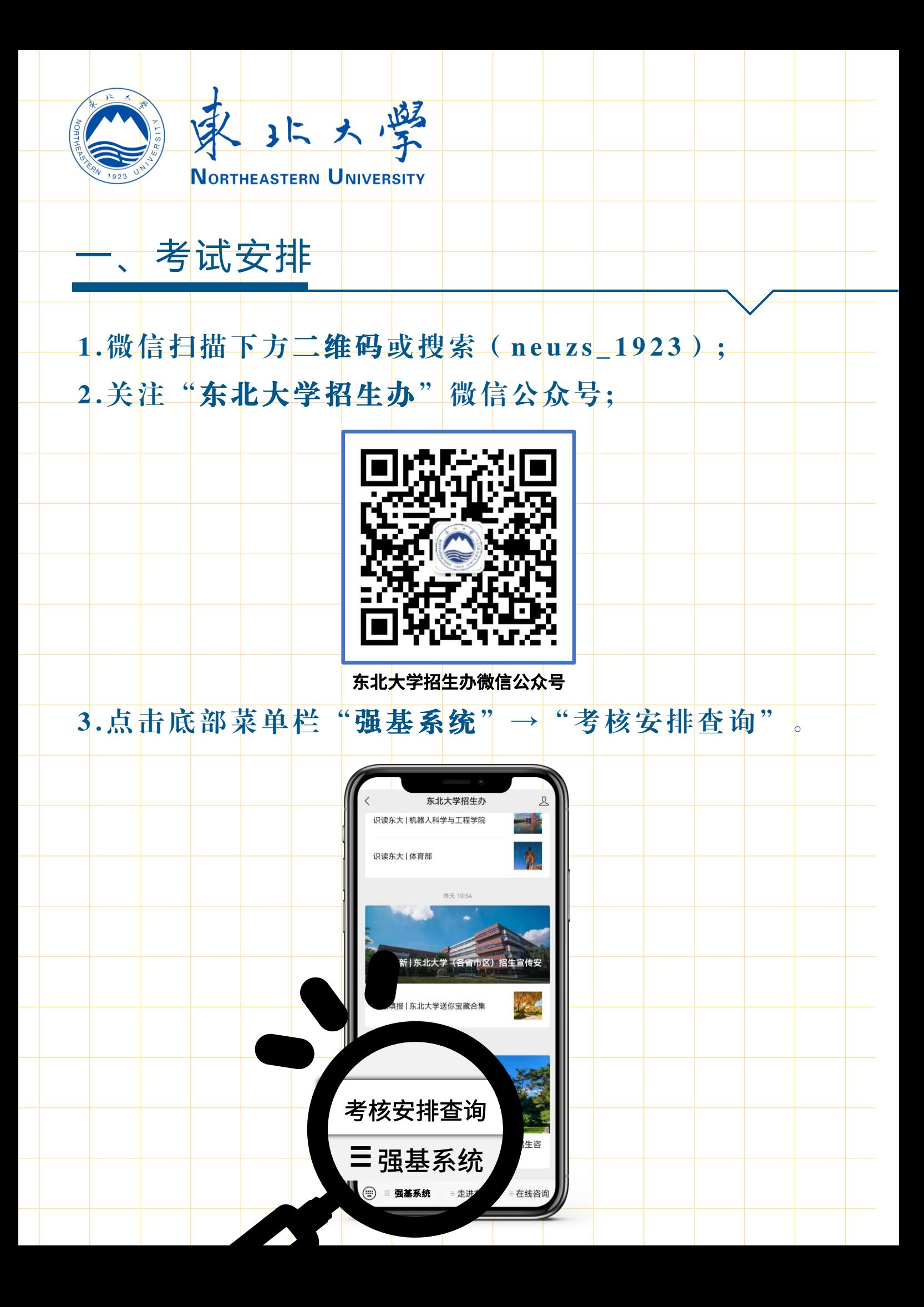

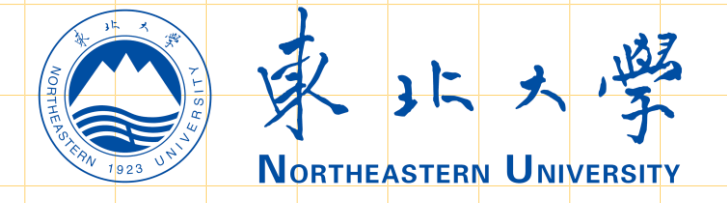

# 一、考试安排

4.进入"东北大学强基计划查询系统", 输入本人身份证 号、报名号、姓名、验证码及考核用手机号后进入系统。 ( 注 : 报 名 号 为 东 北 大 学 强 基 计 划 报 名 平 台 ( 网址: https://bm.chsi.com.cn/jcxkzs/sch/10145) 报名时 系统生成的16位编号,如忘记可以登录东北大学强基计 划报名平台查看本人报名号。)

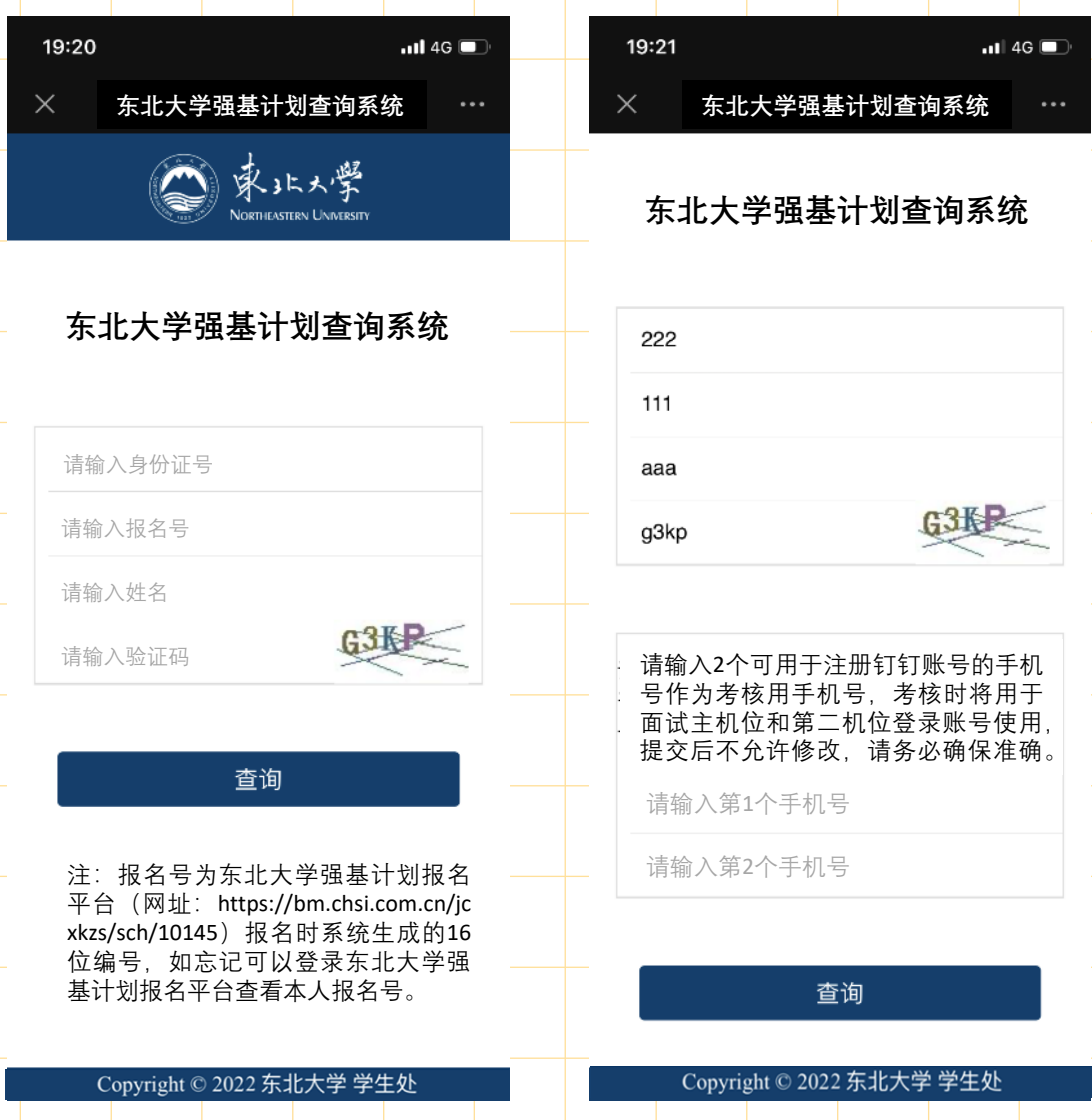

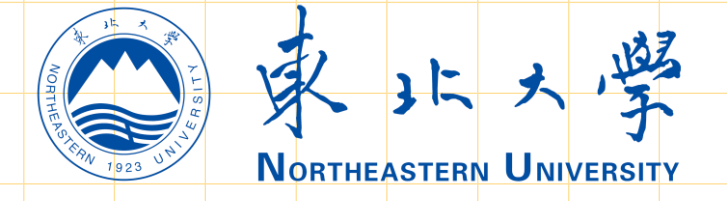

# 考试安排

5. 查看远程网络面试考务用 Q Q 号码 ( 须主动添加, 用 于考核签到及沟通使用)、模拟演练时间、QQ签到时 间及远程网络面试时间等具体安排 。 请仔细 阅 读 系 统 内 的文字信息,单击"认可,并确认考试"。(建议本页 面截图保存)

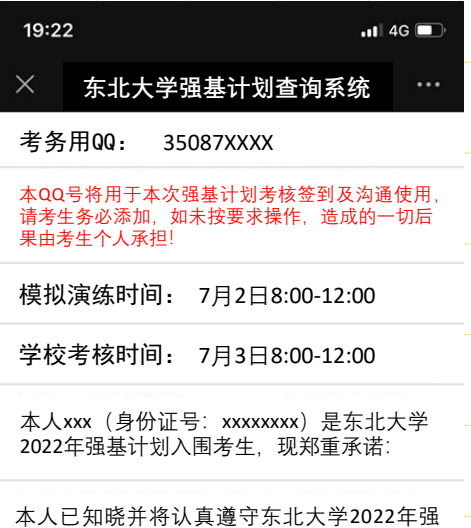

基计划的各项要求,清楚东北大学的录取原 则。经过慎重考虑自愿参加东北大学2022年 强基计划考核,本人将如实、准确提交相关 信息,能够及时、准确地完成学校要求的各 项工作。严格遵守考场规则, 服从评委、工<br>作人员指挥, 接受监考人员的管理、监督和 接受监考人员的管理, 检查。 面试。 承担E

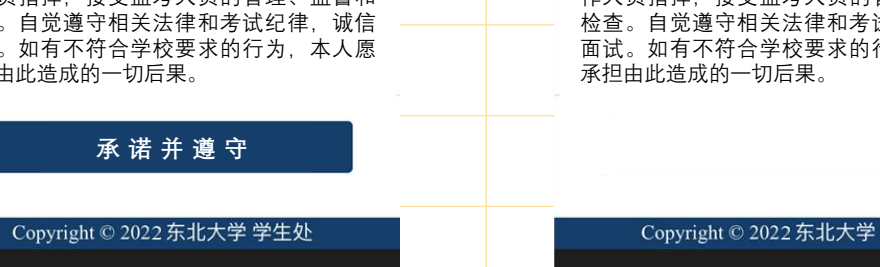

**东北大学强基计划查询系统**

考务用QQ: 35087XXXX

 $19:22$ 

本QQ号将用于本次强基计划考核签到及沟通使用, 请考生务必添加,如未按要求操作,造成的一切后 果由考生个人承担!

 $\blacksquare$  4G  $\blacksquare$ 

模拟演练时间: 7月2日8:00-12:00

学校考核时间: 7月3日8:00-12:00

本人xxx (身份证号: xxxxxxxxx) 是东北大学 2022年强基计划入围考生,现郑重承诺:

本人已知晓并将认真遵守东北大学2022年强 基计划的各项要求,清楚东北大学的录取原 则。经过慎重考虑自愿参加东北大学2022年 强基计划考核,本人将如实、准确提交相关 信息,能够及时、准确地完成学校要求的各 项工作。严格遵守考场规则,服从评委、工 作人员指挥,接受监考人员的管理、监督和 检查。自觉遵守相关法律和考试纪律,诚信 面试。如有不符合学校要求的行为,本人愿 承担由此造成的一切后果。

Copyright © 2022 东北大学 学生处

 $\langle$ 

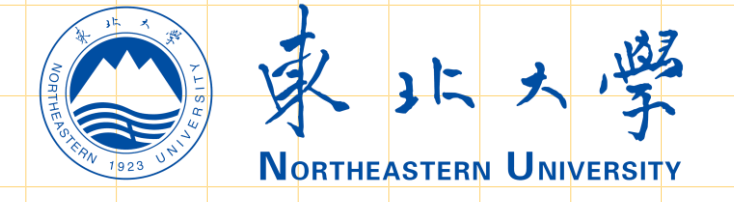

## 1 . 添 加 查 询 系 统 内 的 Q Q 号 , 在 请 输 入 验 证 信 息 处 输 入 "报名号+姓名"。

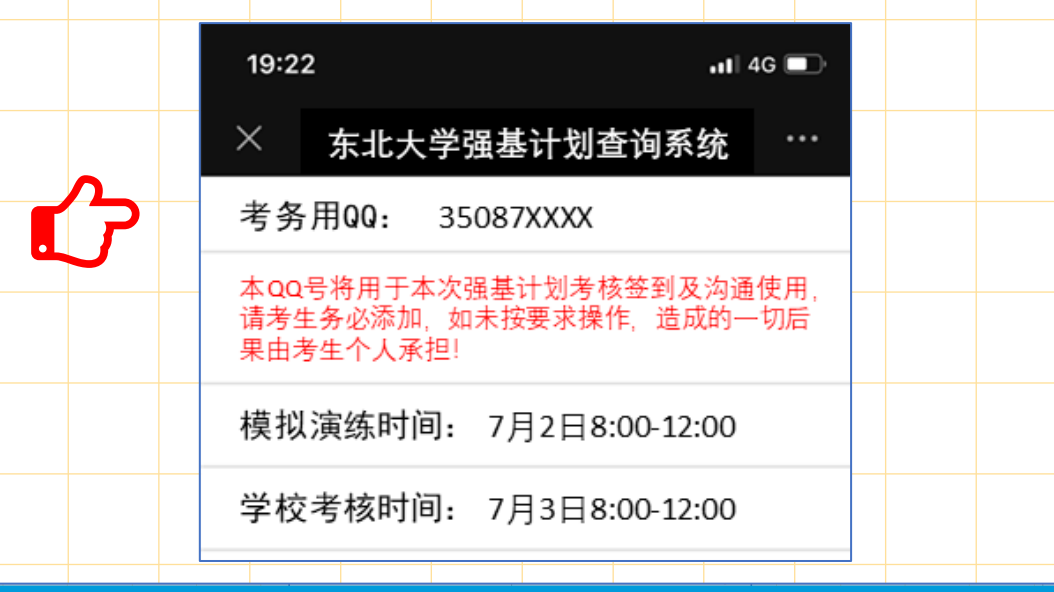

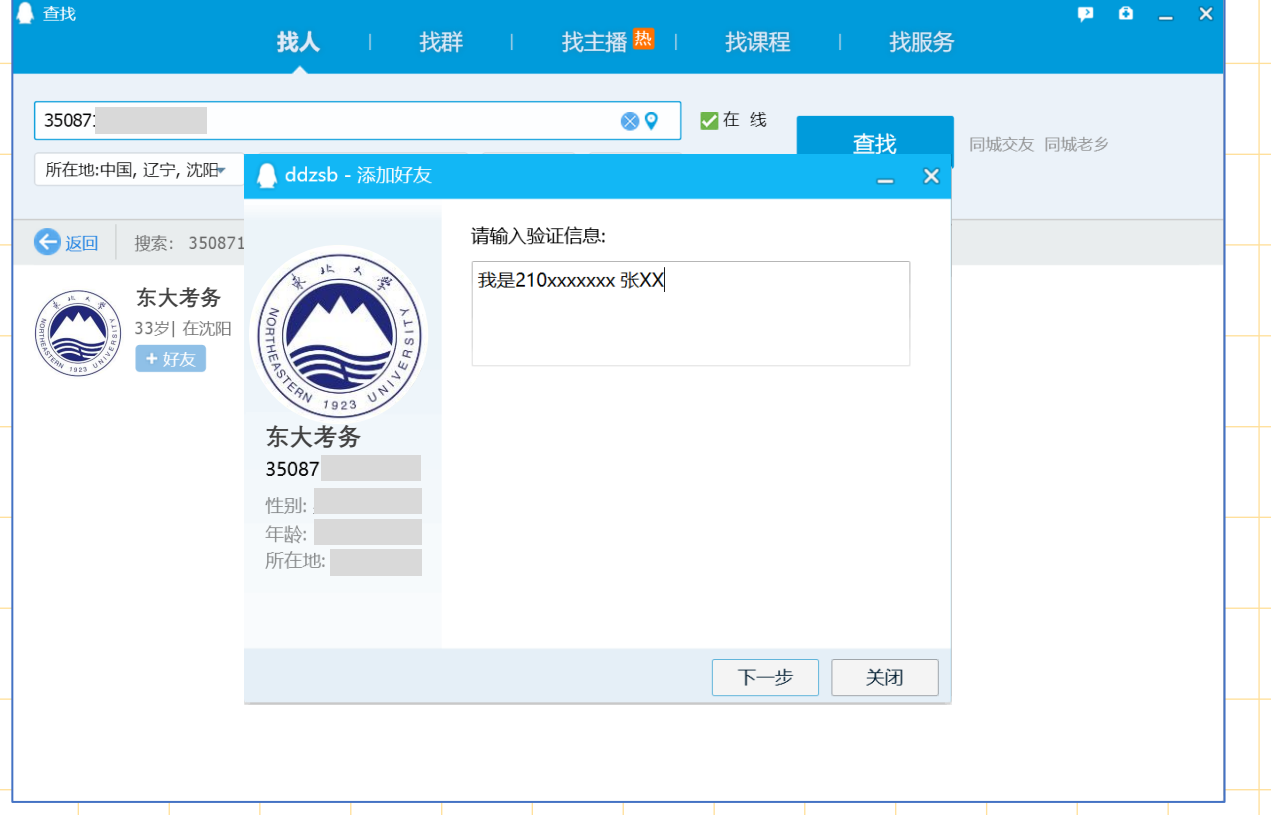

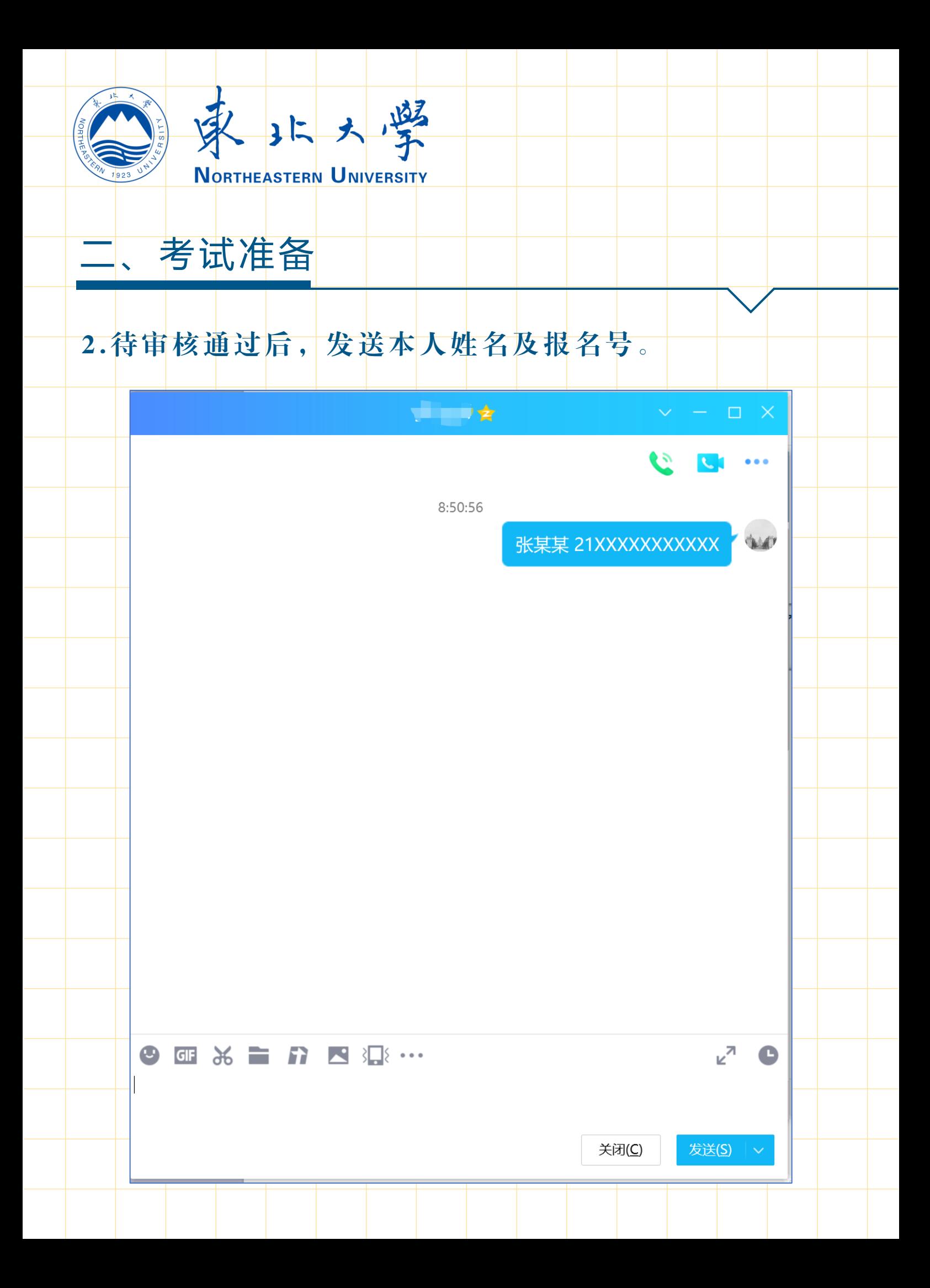

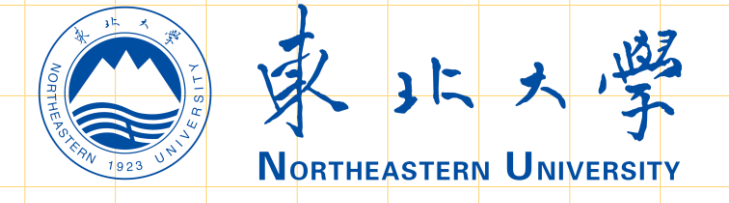

# 3. 远程面试考核设备下载并安装"钉钉",用考试确认 时提交的2个考试手机号分别注册钉钉账号,并作为考 试用机位的登录账号使用 。

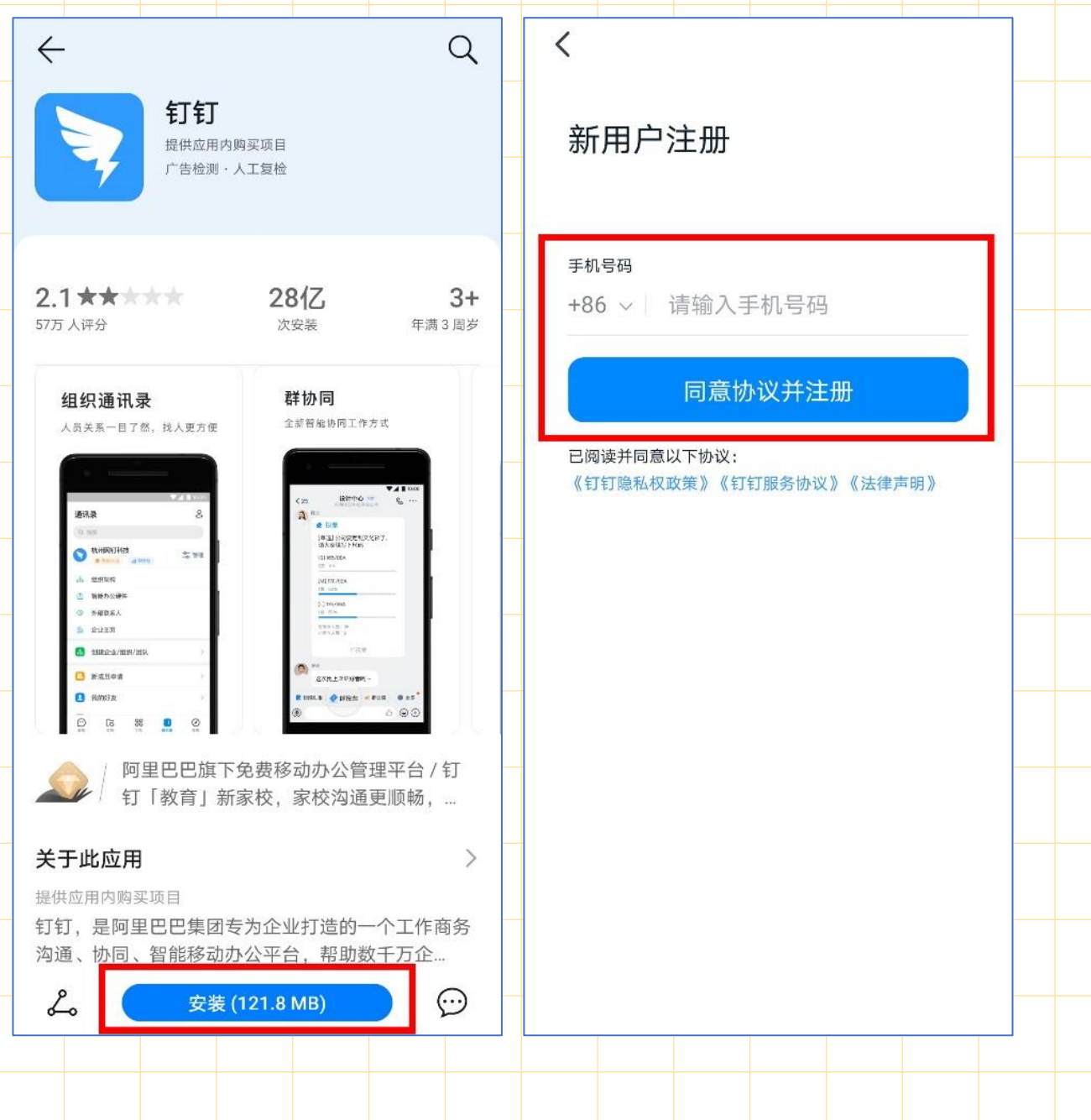

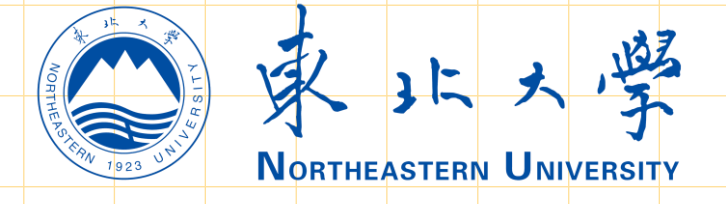

4 . 东北大学 招生办将 于 7 月 1 日 前 添 加 考 生 在 查 询 系 统 预 留的手机号所对应的钉钉账号至"东北大学本科生招生考 试"群组,并将按统一命名规则命名,其中主机位对应的 钉钉账号的命名将以字母A结尾, 第二机位对应的钉钉账 号的命名将以字母B结尾。如考生已经下载并注册钉钉, 则可登录钉钉,查看团队邀请,点击"同意"。

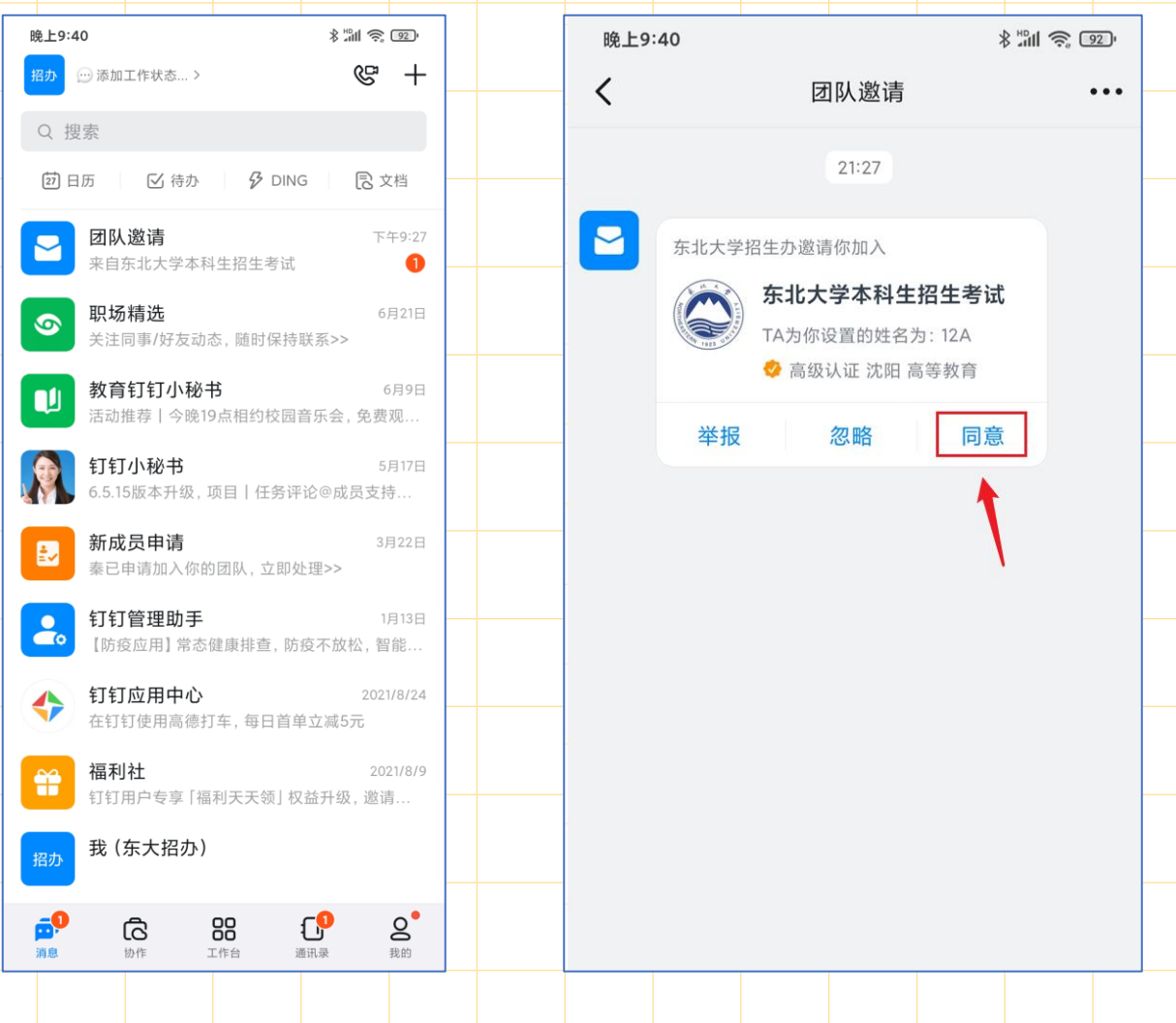

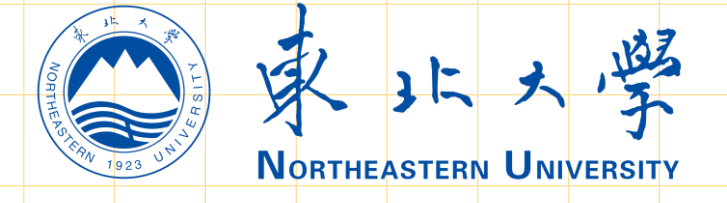

 $\langle$ 

# 二、考试准备

5. 如我办邀请前尚未完成钉钉注册, 预留手机号将收到 邀请短信。考生注册并登录钉钉,点击"我已了解,进 入钉钉",确认加入"东北大学本科生招生考试"。

 $\ddot{\phantom{a}}$ 

你已经被邀请加入以下团队

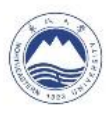

### 东北大学本科生招生考试

地区:辽宁沈阳行业:高等教育

●高级认证

管理员为你设置的姓名:考生04

我已了解,进入钉钉

以上不是我的团队,我要退出>

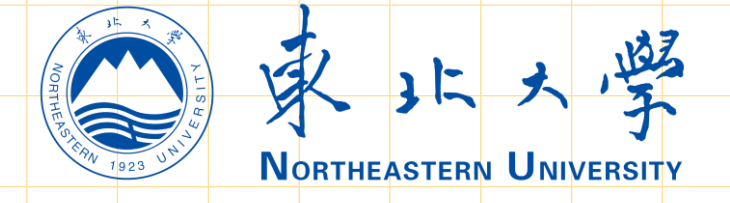

6. 登录后, 在"消息"栏目点击左上角头像, 之后点击 "设置-我的信息",分别点击"头像"和"昵称",修 改 头 像 为 东 北 大 学 校 徽 , 主 机 位 钉 钉 账 号 的 昵 称 应 统 修改为"考生",第二机位钉钉账号的昵称应统一修改 为 "考生三机位" ,并在考核结束前始终保持昵称及头 像不变。

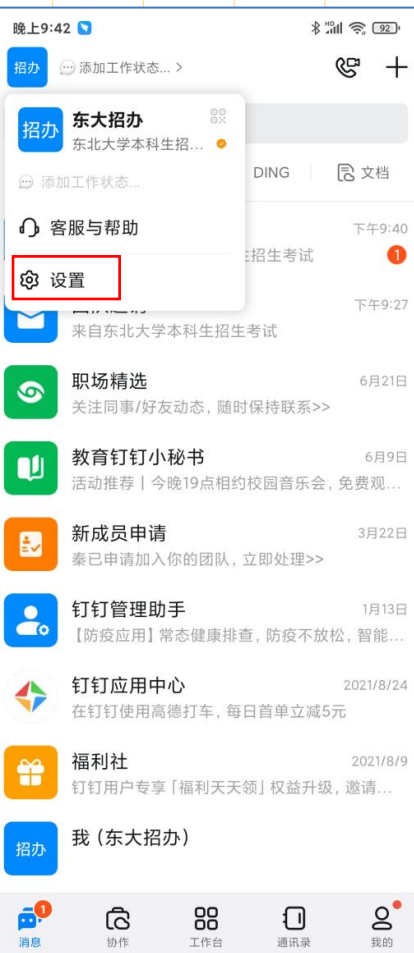

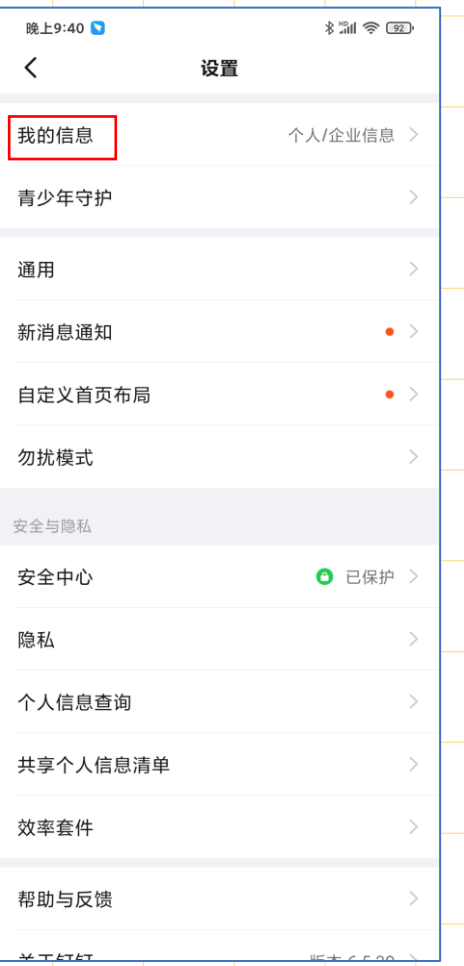

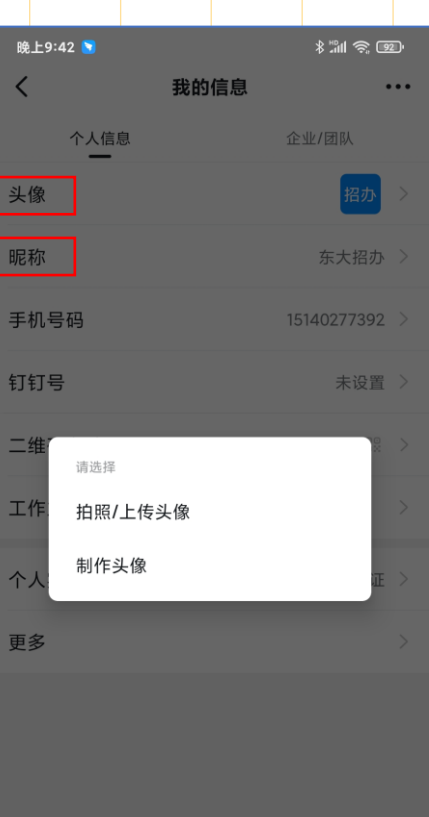

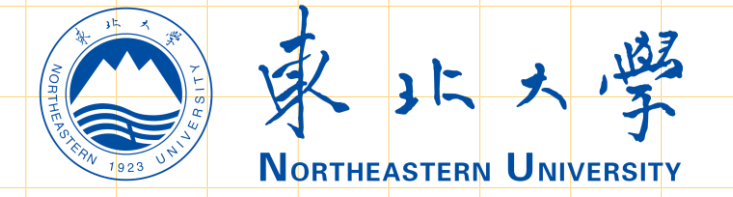

### 7. 将钉钉的"工作状态" 设置为"无状态"。

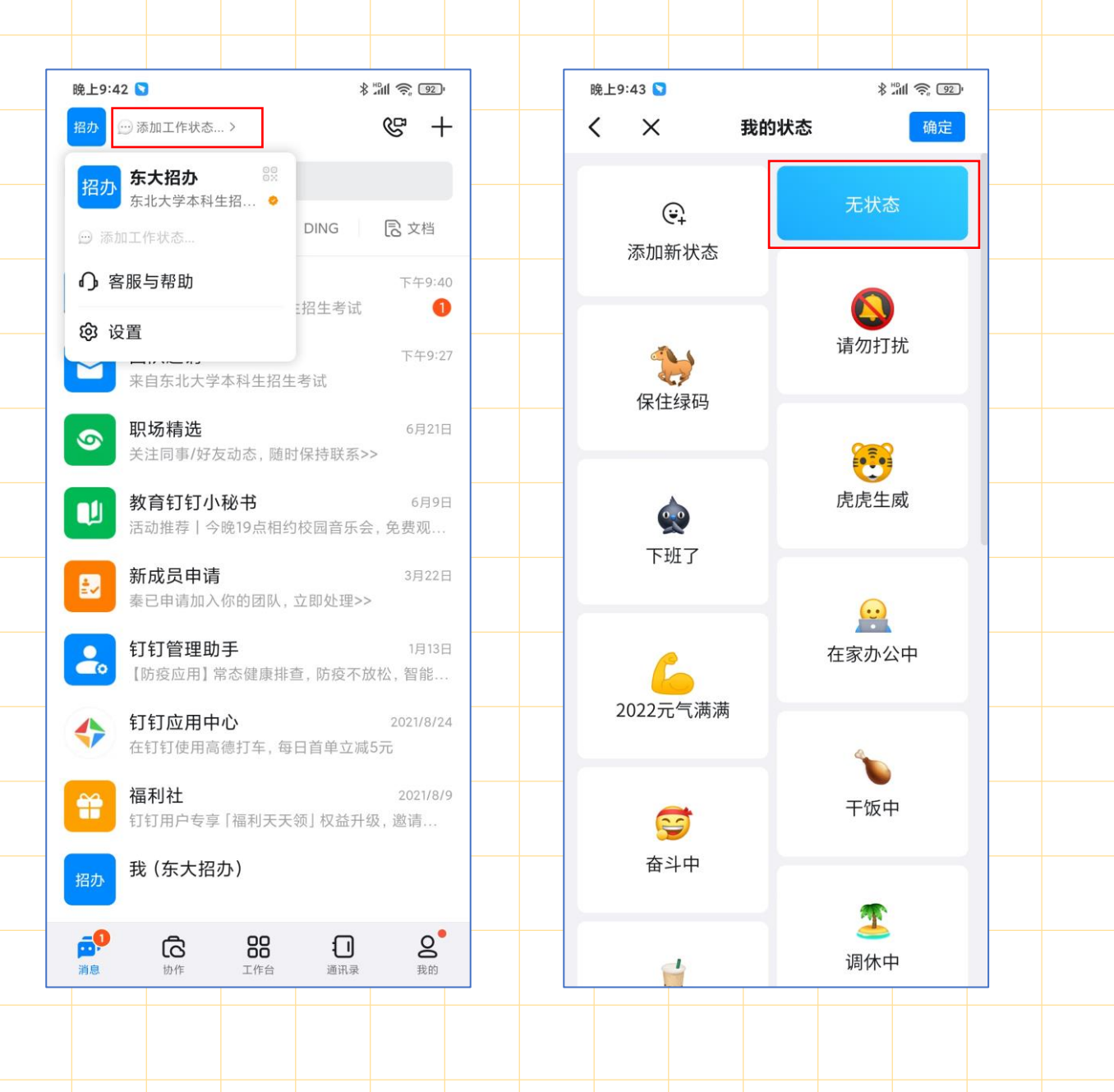

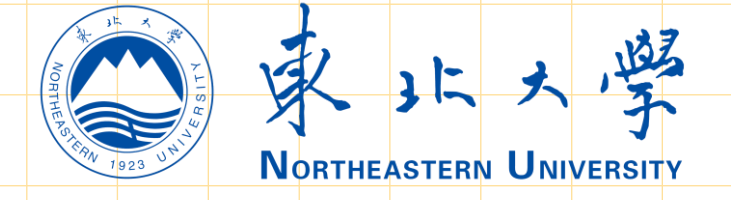

# 8. 在"消息"栏目点击左上角头像,之后点击"设置-隐 私",找到"对外名片及认证企业名称"设置为"所有 人不可见"。

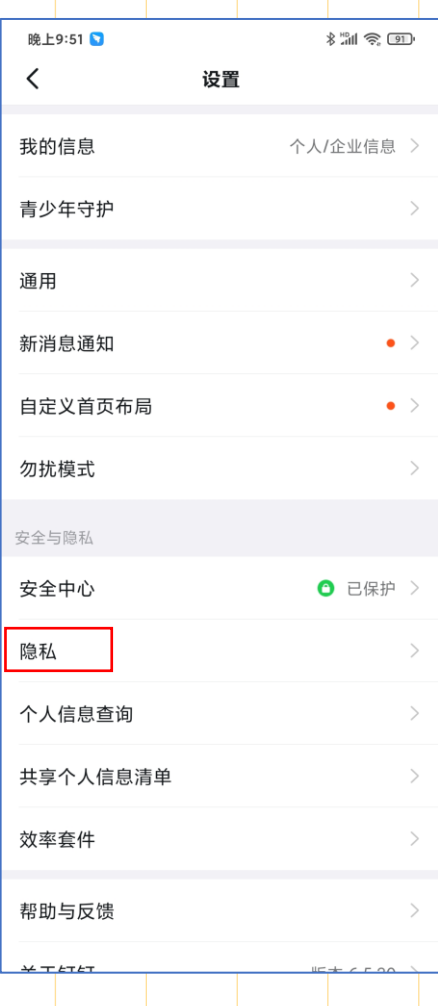

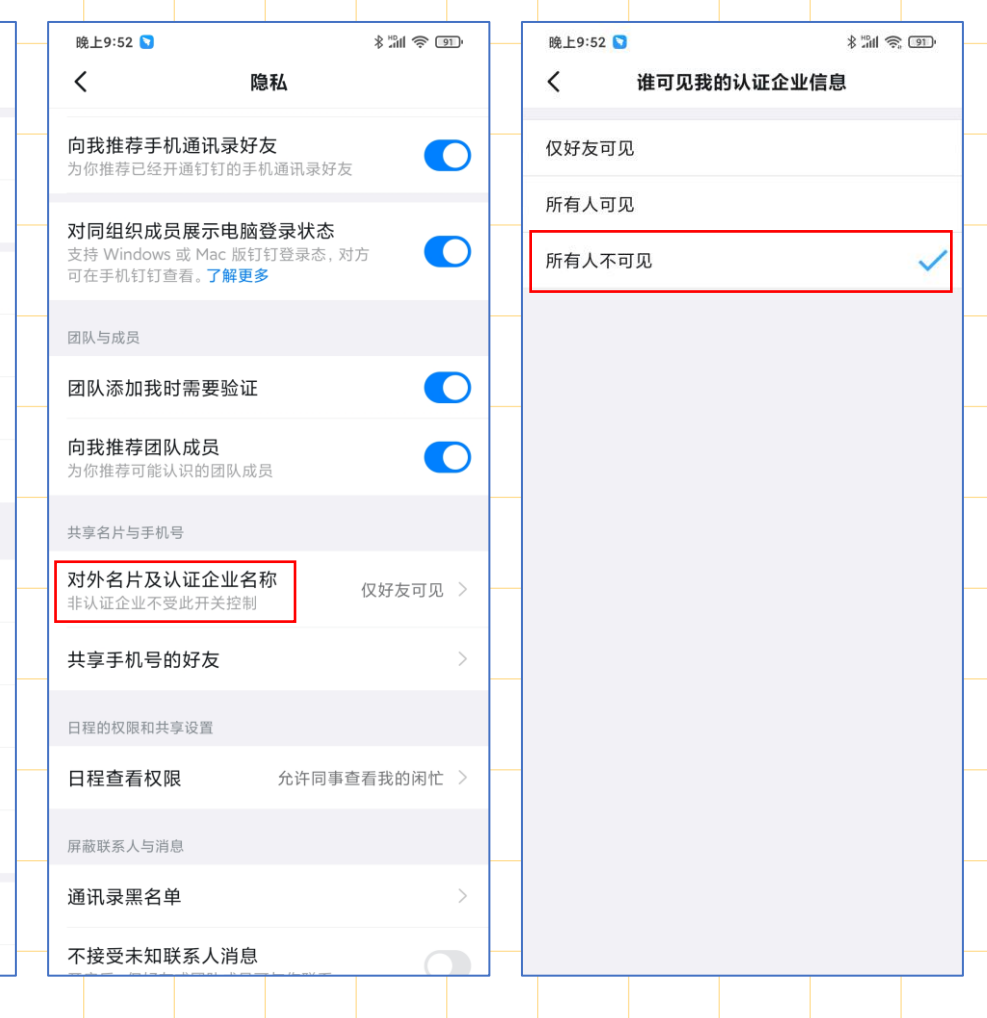

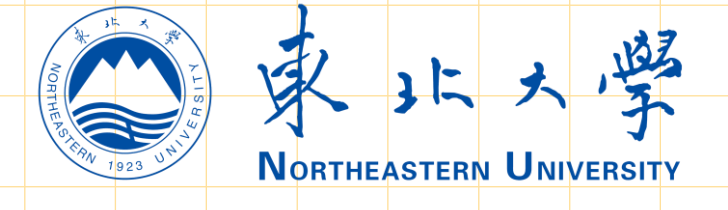

# 9. 考生应严格遵守上述要求直至考核全部结束后(注: 考核全部结束后我校将通过考务用QQ告知考生)。

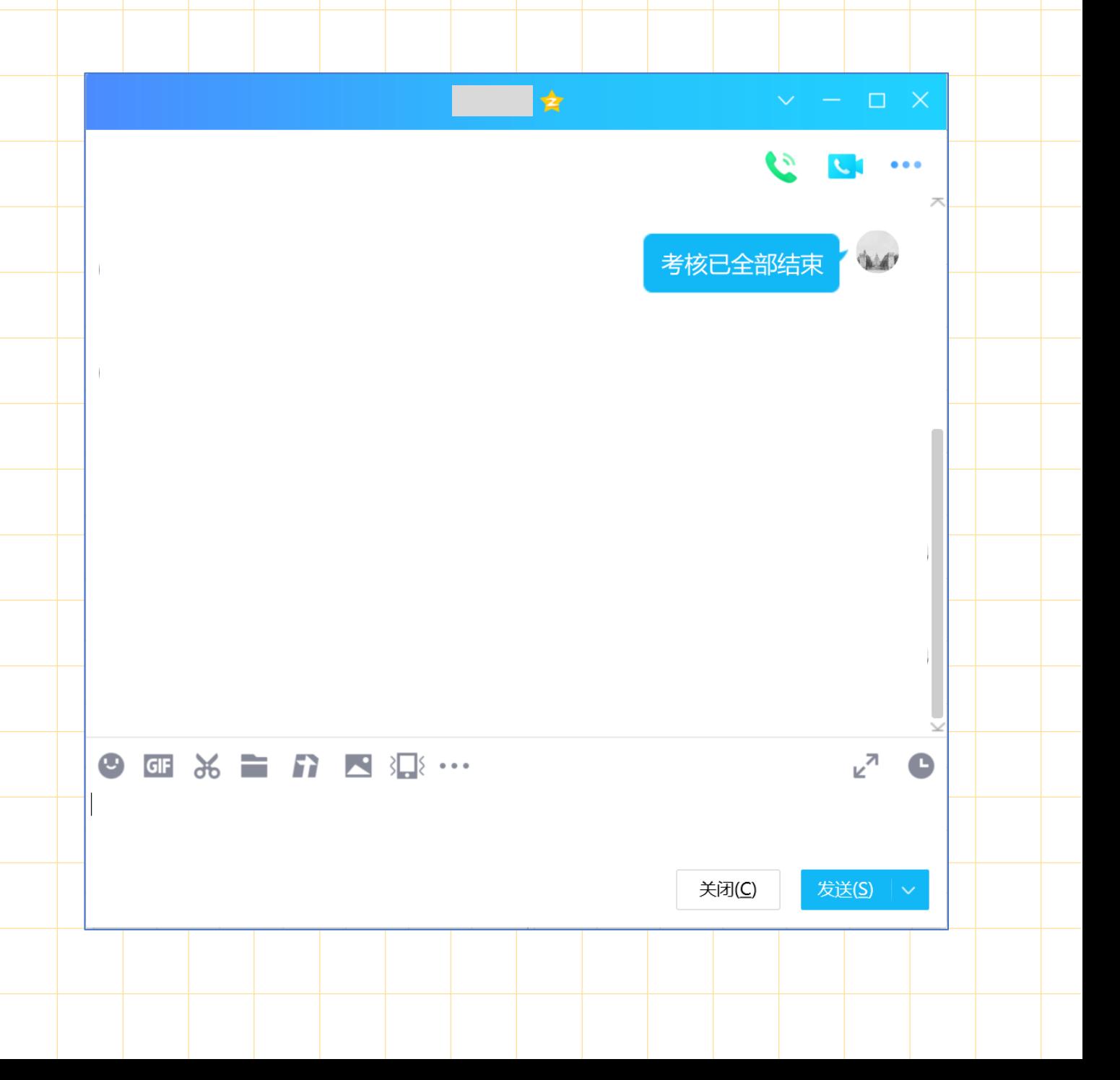

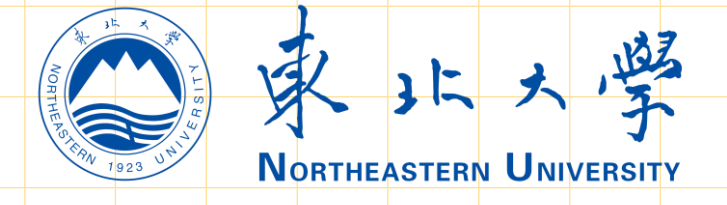

1 0 . 考生须在模拟演练开始前 , 按要求架设好双机位 , 钉 钉号以 A 结尾的设备做为主机位, 架设位于自己的正前 方。钉钉号以 B 结尾的设备做为第二机位, 架设位于自 己的背面侧后 45 角度(设备与考生间隔1米左右)。详 见下图。

45°

1米

第二机位

第初位

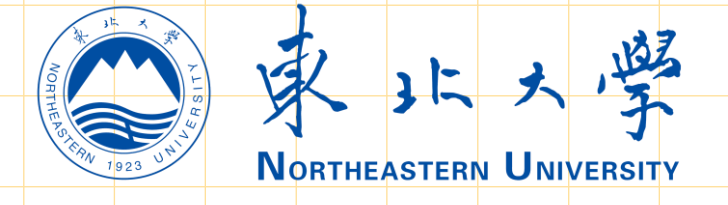

# 三、模拟演练

在模拟演练阶段, 接收到视频邀请后, 立即点击"视频 接听"进入面试考场,听从监考老师的指导,进行模拟 演 练。 84% (= 111:21 测试姓名发起的视频会议

主持人: 测试姓名 | 1人在会议中

注: 模拟演练结束后, 模拟演练考场须立即关闭, 并不 得再次返回考场,且不得向考务人员再次发起视频邀请。

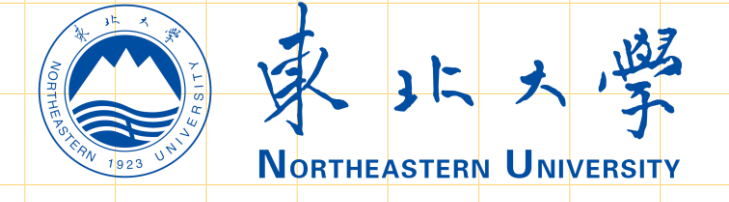

# 四、面试考核

1. 远程网络面试考核当天, 考核时间为上午的考生须于 当 日 8:00 前 做 好 考 前 准 备 工 作, 8:30 前 向 指 定 的 Q Q 发 送"准备完毕"进行考核签到;考试时间为下午的考生 须于当日 13:00 前做好准备工作, 13:30 前向指定 Q Q 发 送"准备完毕"进行考核签到。

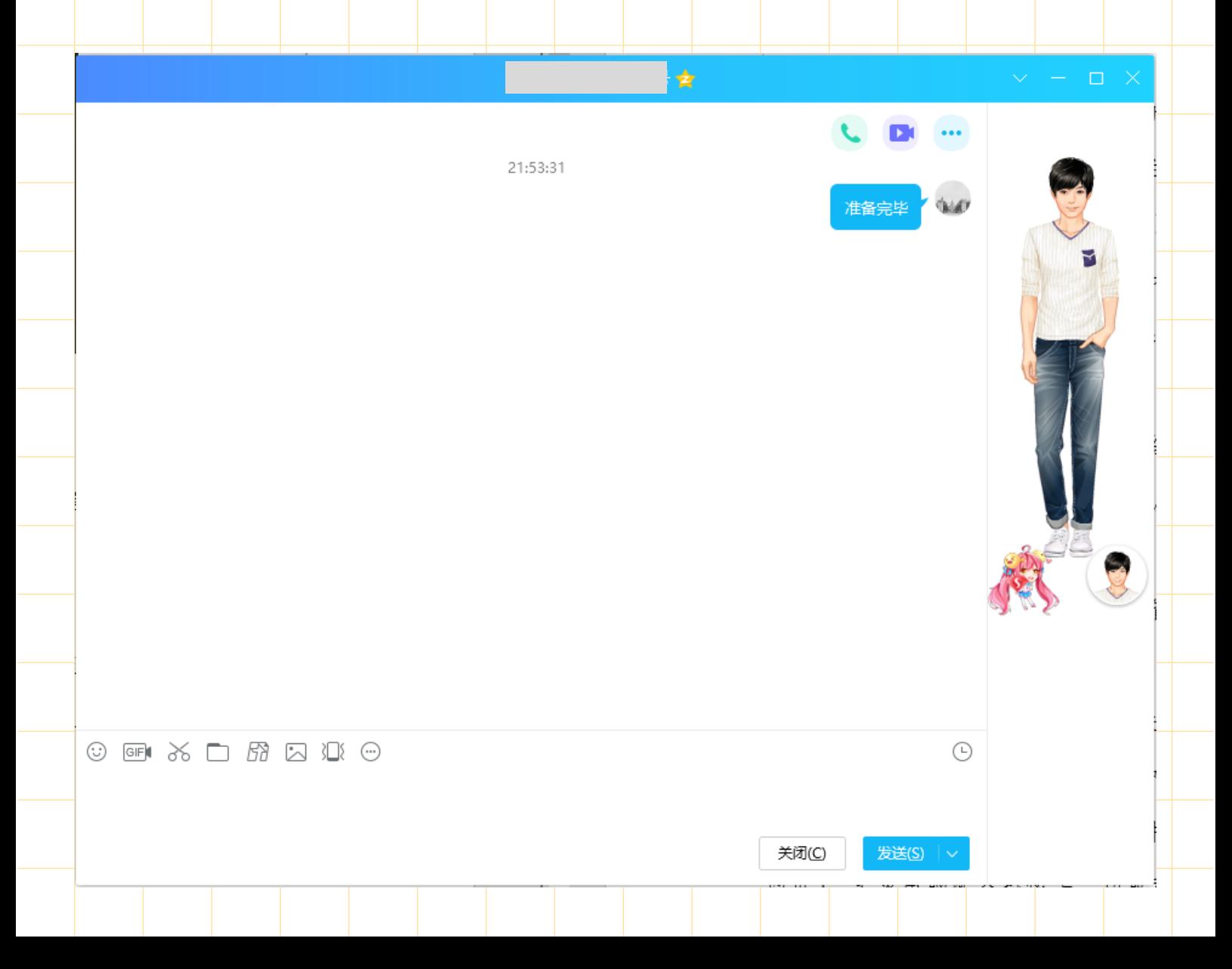

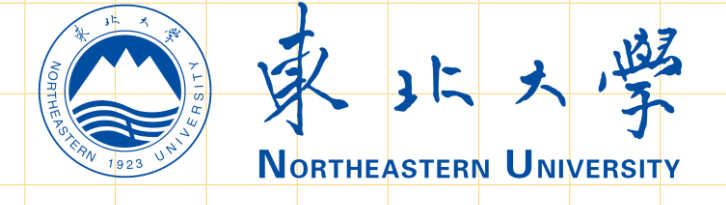

# 四、面试考核

2. 考生在规定时间内与考场联络组取得联系后, 须保持 候考状态, 及时查看QQ提醒信息, 了解考核进度, 并 及时回复相关提醒 。

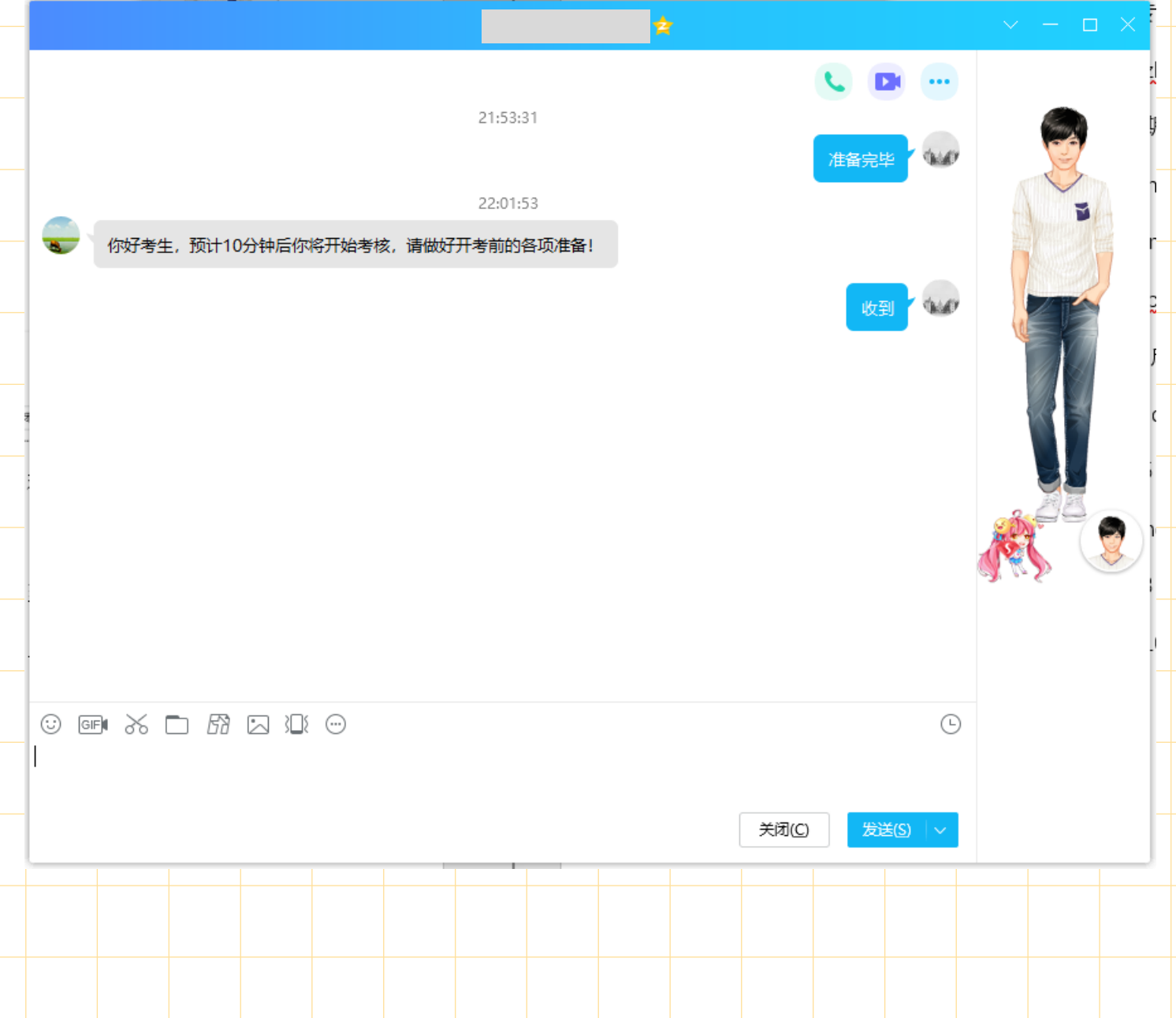

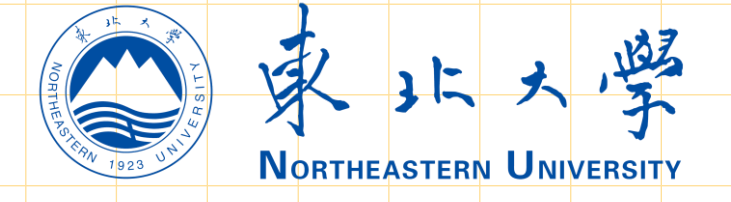

# 四、面试考核

3. 在远程网络面试考核阶段, 接收到视频邀请后, 立即 点击"视频接听"进入面试考场,听从监考老师、评委 的指导, 进行远程面试。

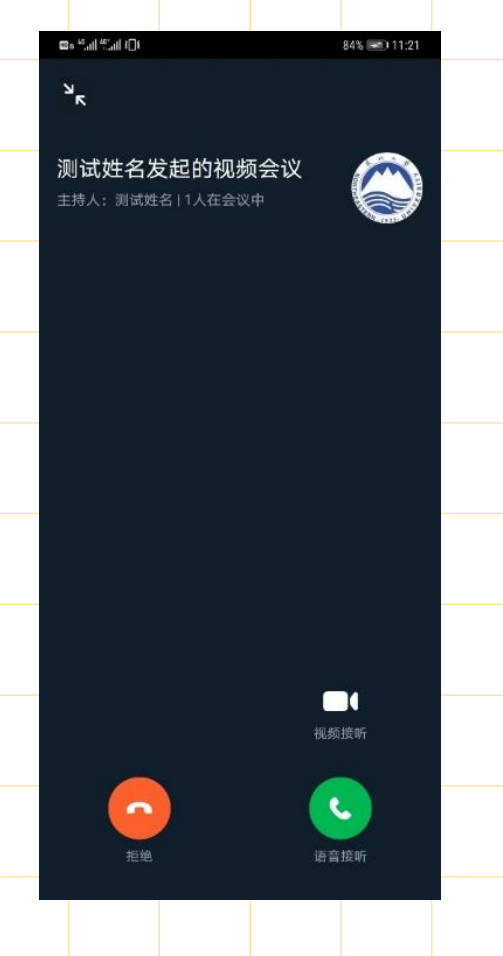

注:考核结束后, 远程网络面试考场须立即关闭, 并不 得再次返回考场,且不得向考务人员再次发起视频邀请。